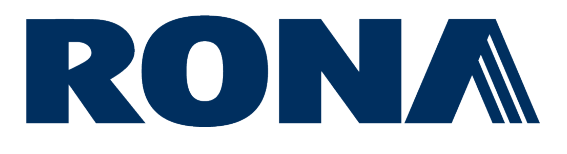

# Oracle Cloud Supplier Portal Guide

This guide outlines how to view invoices and payments on the RONA Oracle Cloud Supplier Portal.

Only applicable for suppliers of goods and services not for resale who were granted access.

## **Contents**

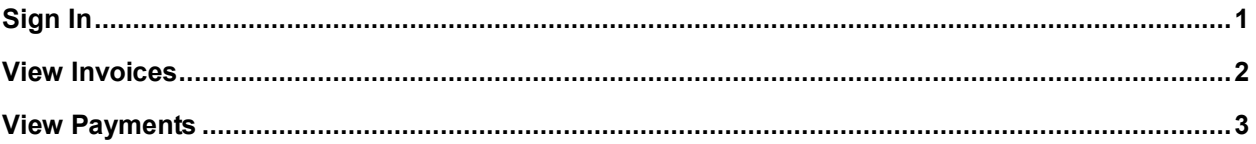

Last updated: 30-Nov-2023

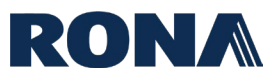

### <span id="page-1-0"></span>**Sign In**

Go to the **[RONA Oracle Cloud URL](https://fa-exsm-saasfaprod1.fa.ocs.oraclecloud.com/supplierPortal/faces/FndOverview?fndGlobalItemNodeId=itemNode_supplier_portal_supplier_portal)**, enter your User ID and Password, choose your language, then click Sign In.

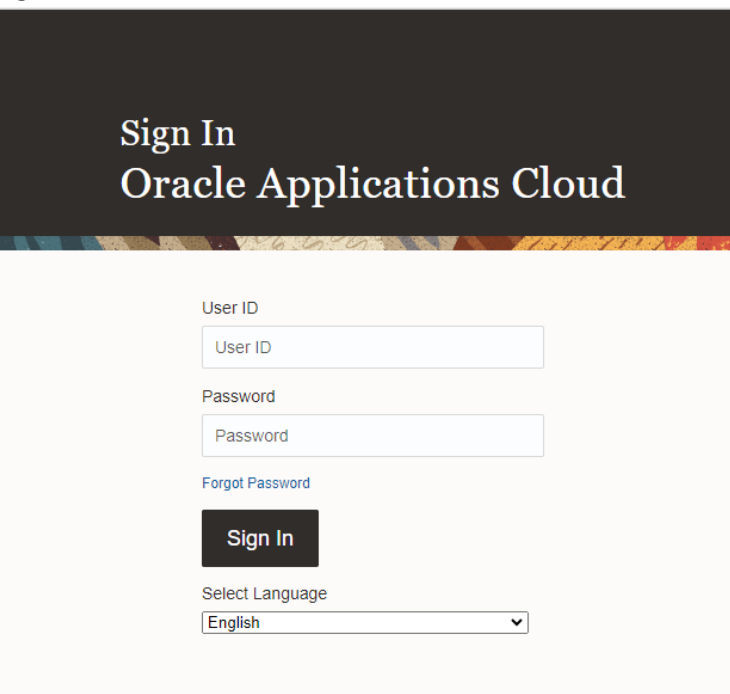

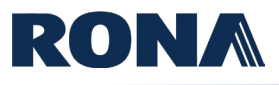

#### <span id="page-2-0"></span>**View Invoices**

From the home page, click on 'Supplier Portal'.

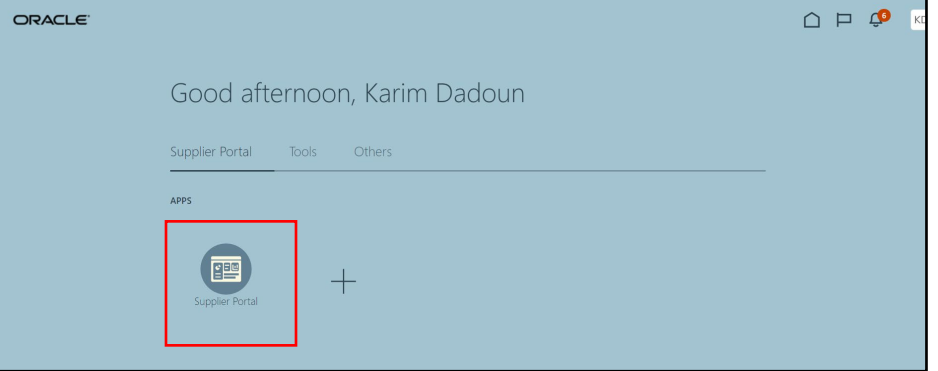

Click on 'View Invoices'.

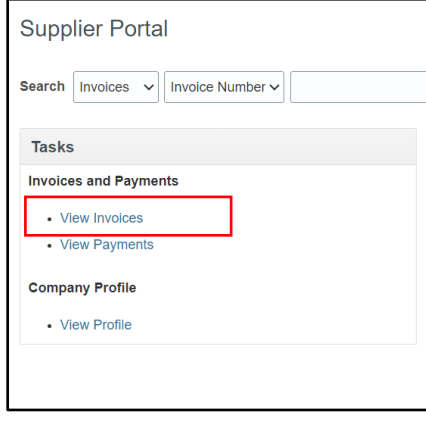

You will arrive on the invoices landing page. Enter at least 1 of the required search criteria to search for an invoice and click 'Search'. Your invoices will appear at the bottom of the screen.

- To see all your invoices, enter your supplier name in the 'Supplier' field and click 'Search'.
- The search results will yield your invoices listed each with the associated Purchase Order, Unpaid Amount, Status, and associated Payment Number.

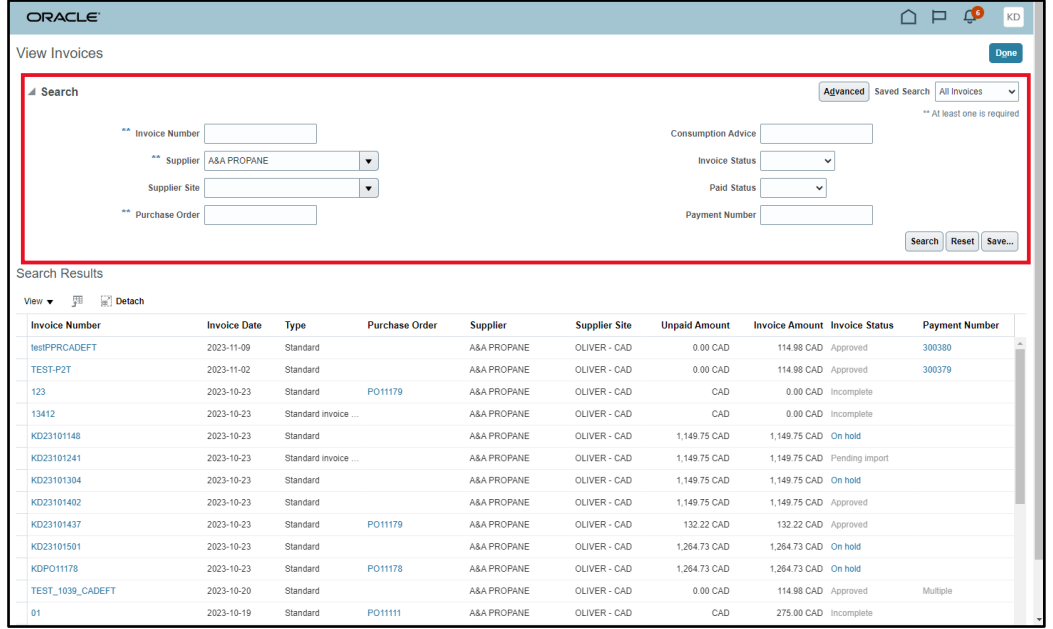

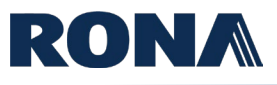

#### <span id="page-3-0"></span>**View Payments**

From the home page, click on 'Supplier Portal'.

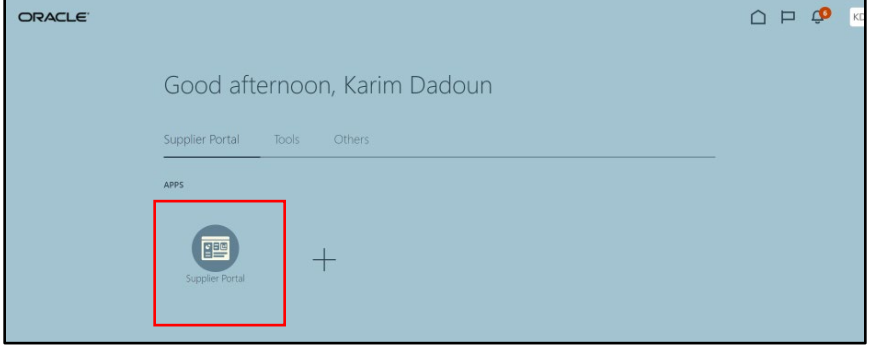

#### Click on 'View Payments'.

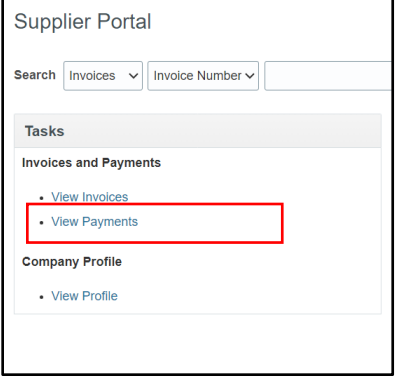

You will arrive on the 'View Payments' landing page. Enter at least 1 of the required search criteria to search for a payment and click 'Search'. Your payments will appear at the bottom of the screen.

- To see all your payments, enter your supplier name in the 'Supplier' field and click 'Search'.
- The search results will yield your invoices listed each with the associated Invoice, Amount, Status, and Remit to Account.

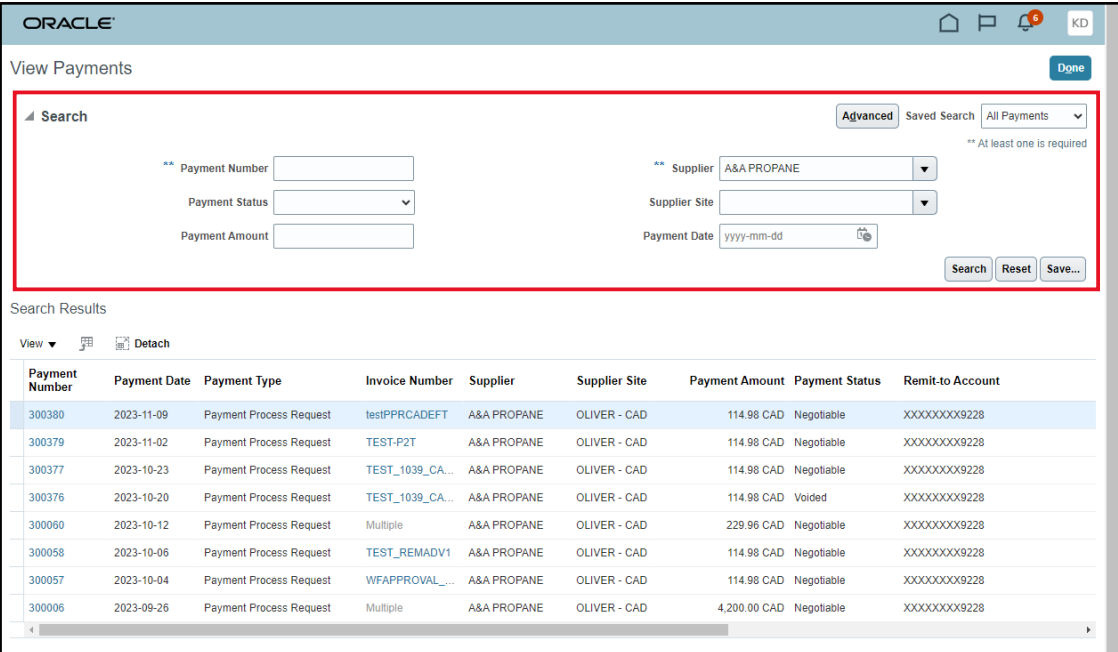